# **Enterprise Developer チュートリアル メインフレーム COBOL 開発 : データベース連携 Eclipse 編**

## **1. 目的**

本チュートリアルでは、Eclipse を使用したメインフレーム COBOL プロジェクトの作成、コンパイル、データベース接続を使 用した JCL の実行までを行い、その手順の習得を目的としています。

#### **2. 前提**

- 本チュートリアルで使用したマシン OS : Windows 11 Pro
- 使用マシンに Enterprise Developer 9.0 for Eclipse がインストールされていること
- 使用マシンに対象のデータベースクライアントがインストール済みで、プリコンパイラを含め動作確認済みであること
- 使用したデータベースは以下の通り
	- Oracle サーバー:Oracle Database 19c Enterprise Edition Release 19.0.0.0.0 Version 19.3.0.0.0 64bit
		- クライアント:Oracle クライアント 19.0.0.0.0 Version 19.3.0.0.0 64bit (Pro\*COBOL プリコンパイラ使用)
	- **▶ Db2 サーバー:Db2 11.1.0.1527 64bit(Db2 PREP プリコンパイラ使用)**
	- ▶ SQL Server サーバー: SQL Server 2019 Enterprise Edition 15.0.2080.9 64bit クライアント:ODBC Driver 17 for SQL Server

## **3. チュートリアル手順の概要**

- 1. チュートリアルの準備
- 2. Eclipse の起動
- 3. メインフレーム COBOL プロジェクトの作成
- 4. テキストファイルのエンコード指定
- 5. プロジェクトプロパティの設定
- 6. ビルドの実行
- 7. XA スイッチモジュールの生成
- 8. 文字エンコーディングの設定
- 9. Enterprise Server インスタンスの設定
- 10. Enterprise Server インスタンスの開始と確認
- 11. データベースアクセスを含む COBOL バッチプログラムの実行
- 12. Enterprise Server インスタンスの停止

#### **3.1 チュートリアルの準備**

例題プログラムに関連する資源を用意します。

1) 使用する例題プログラムは、キットに添付されている DBtutorial.zip に圧縮されています。これを C:¥ 直下に解凍します。

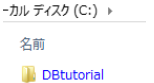

2) Eclipse のワークスペースで使用する work フォルダを C:\ 直下に作成します。

#### **3.2 Eclipse の起動**

1) Enterprise Developer for Eclipse を起動します。

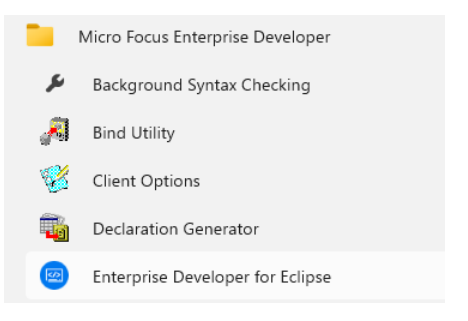

2) 前項で作成した C:¥work をワークスペースへ指定して、[OK] ボタンをクリックします。

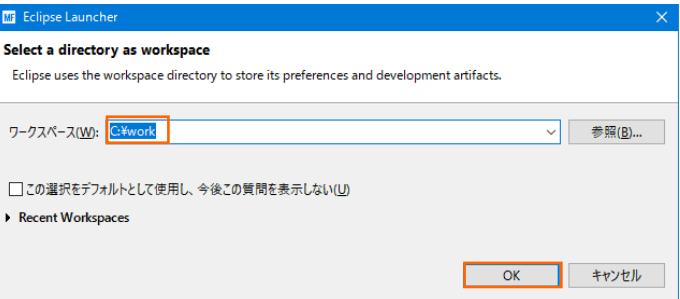

3) [ようこそ] タブが表示されたら [Open COBOL Perspective] をクリックして、COBOL パースペクテ ィブを開きます。

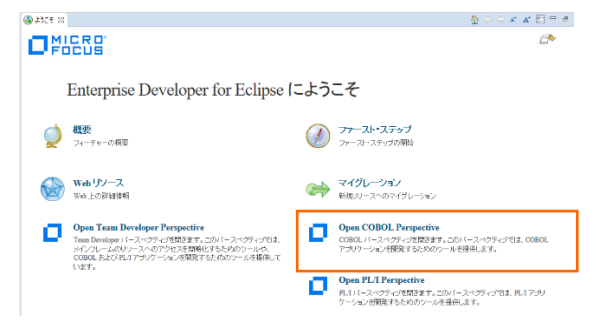

4) パースペクティブ表示後、[プロジェクト] プルダウンメニューの [自動的にビルド] を選択して、これをオフに します。

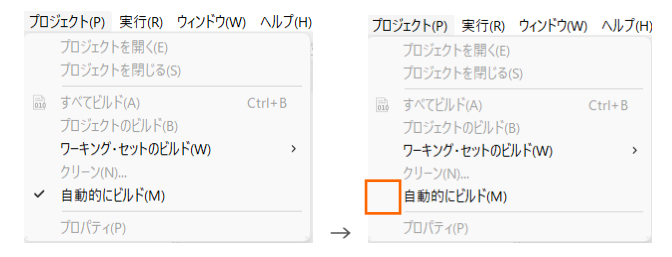

## **3.3 メインフレーム COBOL プロジェクトの作成**

1) 用意した例題ソースをインポートします。 [ファイル] プルダウンメニューから [新規] > [メインフレーム COBOL プロジェクト] を選択します。

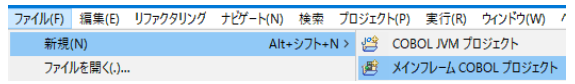

2) [プロジェクト名] は任意ですが、ここでは DBDEMO を入力後、[64 ビット] テンプレートを選択して [終 了] ボタンをクリックします。

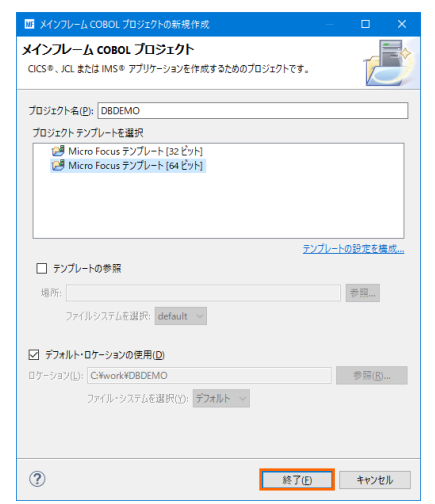

3) COBOL エクスプローラーへ作成したプロジェクトが表示されます。

B COBOL エクスプローラ 23

**DBDEMO** 

4) プロジェクトを作成したことにより C:\work\DBDEMO フォルダが作成されています。このフォルダ配下 に JES 機能で使用するフォルダを Windows エクスプローラーを使用して、あらかじめ用意しておきます。 カタログファイルやスプールファイルを配置するため DATAFILE フォルダを C:\work\DBDEMO 配下 へ、実行時にログなどを格納する system フォルダを C:\work\DBDEMO 配下へ作成します。

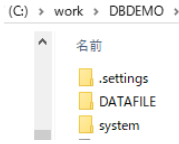

5) 既存ファイルのインポート時、自動的にコンパイル指令が指定される機能が用意されていますが、本チュートリ アルではこれを解除します。 [ウィンドウ] プルダウンメニューの [設定] > [Micro Focus] > [COBOL] > [指令の確定] > [指令の自動確定を実行] で [常になし] を選択し、[適用して閉じる] ボタンをクリックし ます。

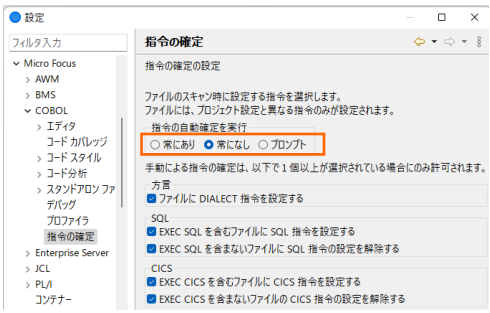

6) 用意した例題プログラム類をインポートします。 DBDEMO プロジェクトを右クリックして [インポート] > [イ ンポート] を選択し、インポートウィンドウにて [一般] > [ファイル・システム] を選択後 [次へ] ボタンをクリ ックします。

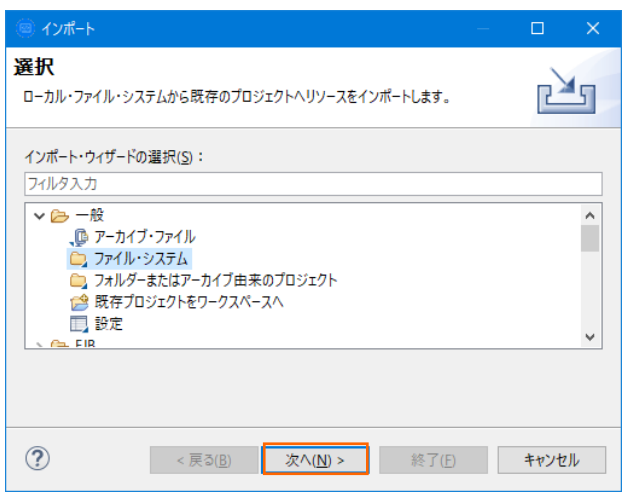

7) C:¥DBtutorials を [次のディレクトリーから] へ指定すると内容が表示されますので、全てのファイルのチ ェックをオンにして [終了] ボタンをクリックします。この実行により、プロジェクトフォルダへ例題プログラム が配置されます。

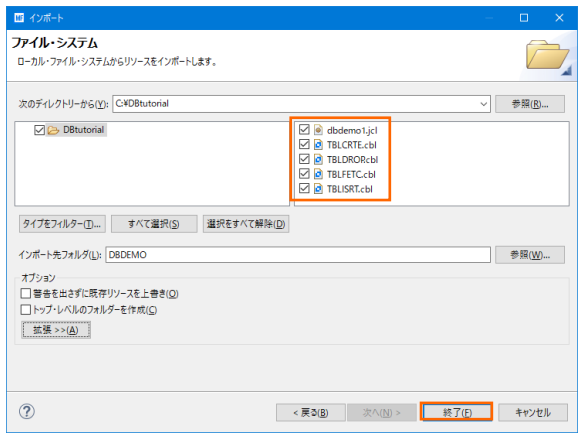

- 8) COBOL エクスプローラー内に表示されている DBDEMO にインポートしたファイルが表示されていること を確認します。
	- **DBDEMO** 
		- ↓ 個 COBOL プログラム > b TBLCRTE.cbl > b TBLDRORcbl > B TBLFETC.cbl
		- > D TBLISRT.cbl
		- > LOL ファイル

# **3.4 テキストファイルのエンコード指定**

Eclipse ではワークスペースの設定として、テキストファイルのエンコードを指定できます。ソースファイル類のエ ンコードに沿って適切なエンコードを指定してください。この例題では MS932 を使用します。

- 1) Eclipse の [ウィンドウ] プルダウンメニューから [設定] を選択し、設定ウィンドウを表示します。
- 2) 左側ペインで [一般] > [ワークスペース] を選択し、右側ペインの [テキスト・ファイル・エンコード] に MS932 が指定されていることを確認します。デフォルトが MS932 ではない場合は、その他を選択して MS932 を指定してください。

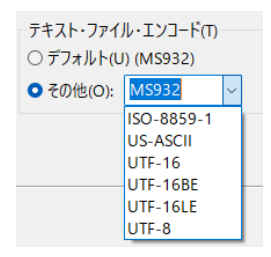

3) 指定後は [適用して閉じる] ボタンをクリックします。

## **3.5 プロジェクトプロパティの設定**

プログラム内容に沿ったプロジェクトのプロパティを設定します。埋め込み SQL 付き COBOL ソースは、あらか じめ Micro Focus™ 形式の COBOL ソースにプリコンパイルしてから使用することも可能ですが、製品にはプ リプロセッサ機能からプリコンパイラを呼び出して内部的にプリコンパイルする機能があります。これを使用するこ とにより、オリジナルソースイメージのままでデバッグが可能となり管理も容易になります。ここでは後者の方法を 紹介します。

- 1) COBOL エクスプローラー内の DBDEMO プロジェクトを右クリックして [プロパティ] を選択します。
- 2) 左側ツリービューの [Micro Focus] > [ビルド構成] > [リンク] を選択して、下記項目を指定します。指定 後は [適用] ボタンをクリックしてください。

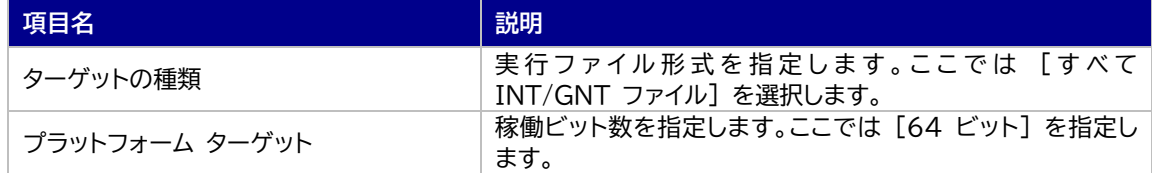

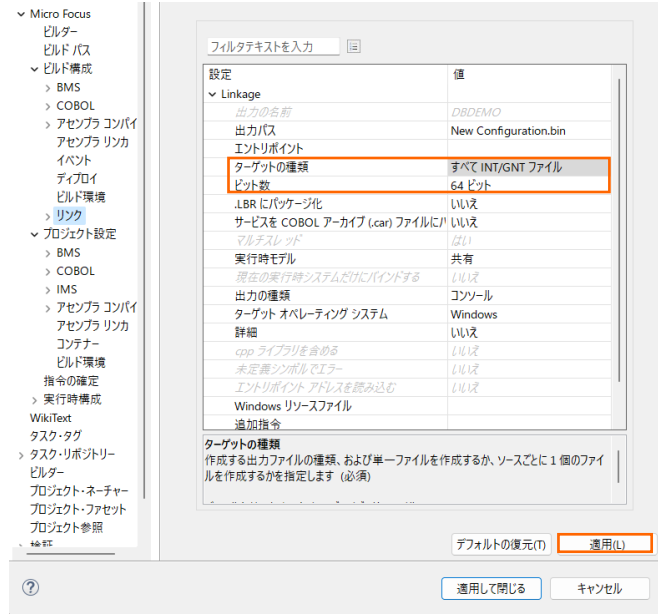

3) 左側ツリービューの [Micro Focus] > [プロジェクト設定] > [COBOL] を選択して、下記項目を指定しま す。指定後は [適用] ボタンをクリックしてください。

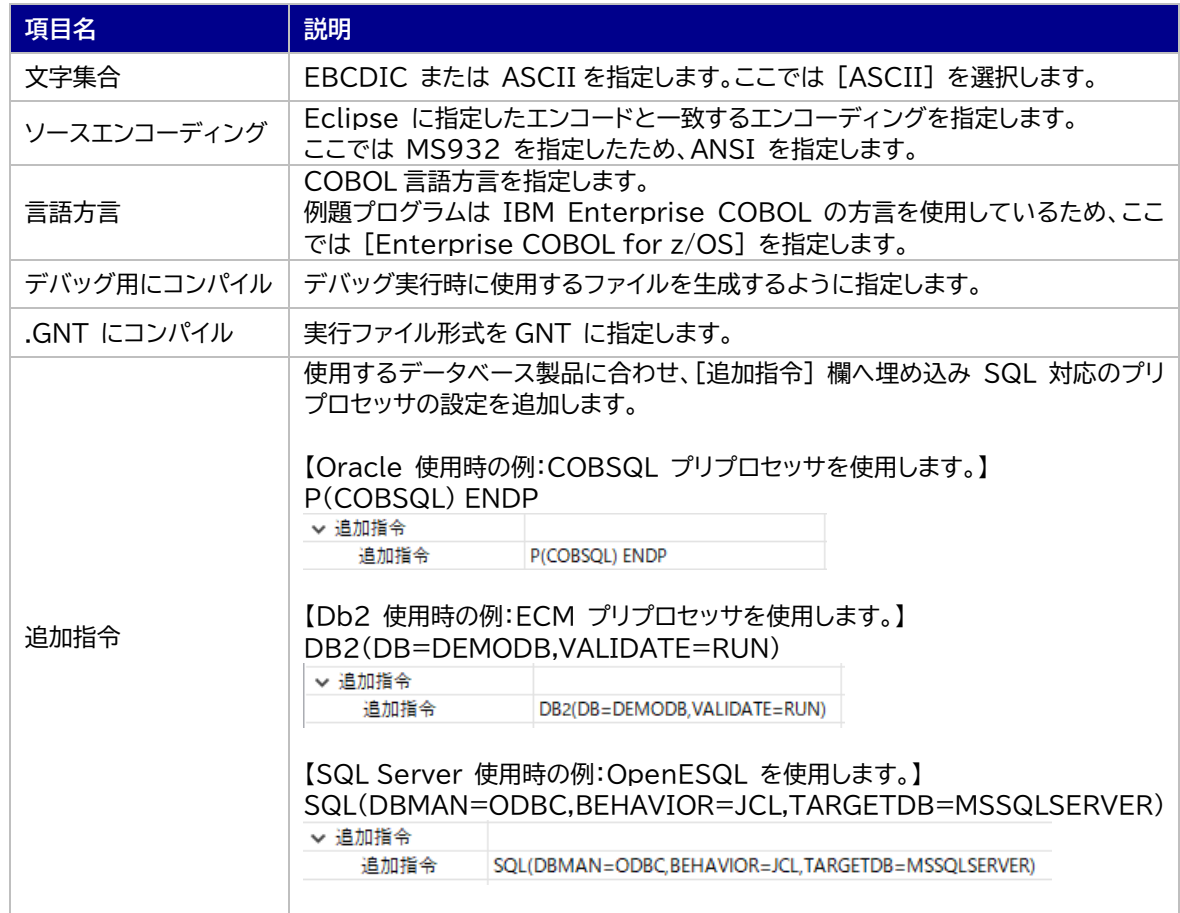

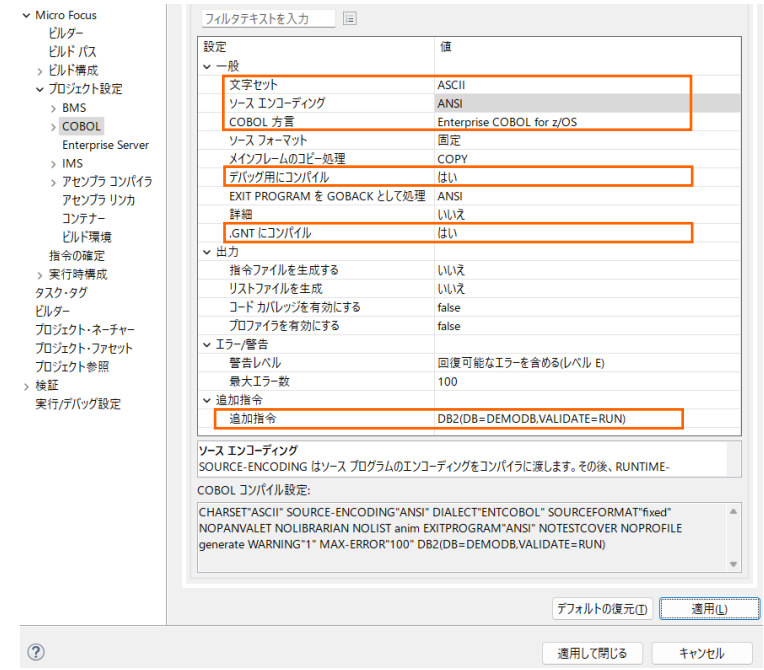

4) 前項で SQL 対応のプリプロセッサを使用する追加指令を指定しているため、左側ツリービューの [Micro Focus] > [プロジェクト設定] > [COBOL] > [SQL プリプロセッサ] を選択して、[SQL プリプロセッサ の使用] のチェックをオフにします。 最後に [適用して閉じる] ボタンをクリックしてください。

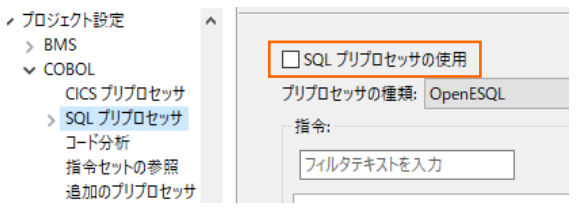

## **3.6 ビルドの実行**

1) COBOL エクスプローラー内のプロジェクトを右クリックして [プロジェクトのビルド] を選択するとビルドが 実行されます。

▼ C DBDEMO プロジェクトのビルド(B)

2) 「コンソール] タブで成功を確認します。

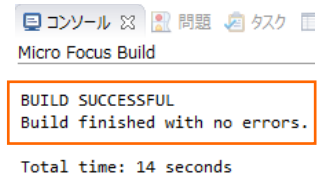

3) COBOL エクスプローラーのプロジェクト内に存在する New\_Configuration.bin フォルダ配下にプログ ラム本数分の実行ファイル(.gnt ファイル)が作成されていることを確認してください。

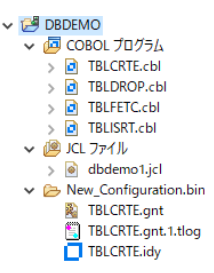

# **3.7 XA スイッチモジュールの生成**

実行するプログラムは XA スイッチモジュール経由でデータベースと接続するため、使用するデータベース製品に 合わせた XA スイッチモジュールを作成します。本チュートリアルでは JCL からの使用方法として紹介していま すが、CICS や IMS プログラムからのデータベース連携を XA リソース方式で行う場合も同様の手順となりま す。

1) XA スイッチモジュールのビルドを行うため、製品フォルダに含まれている次のフォルダを書き込み権限があ るフォルダ配下へ Windows エクスプローラーを使用してコピーします。本チュートリアルでは C:¥ 直下へ コピーします。

【理由 1】 Oracle のプリコンパイラはパスに英数字とアンダースコア以外を許容しない。

【理由 2】 製品関連フォルダの書き込み権限によるトラブルを避ける。

【コピー元フォルダ例】

C:\Program Files (x86)\Micro Focus\Enterprise Developer\src\enterpriseserver\xa

【コピー先フォルダの例】 C:¥xa

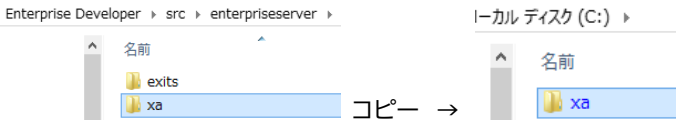

2) Windows のプログラムメニューから [Micro Focus Enterprise Developer] > [ツール] > [Enterprise Developer コマンドプロンプト(64-bit)] を右クリックして [管理者として実行] を選択し ます。

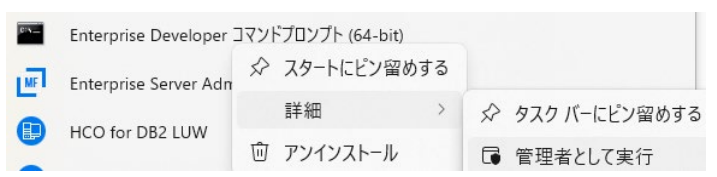

3) コピーした C:\xa パスへ移動します。

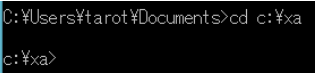

4) DLL を生成するために、Windows SDK が必要になります。リンクエラーを避けるために、これがインストー ルされているかご確認ください。また、複数の SDK や Microsoft Build Tools がインストールされてい る場合には、COBOL 環境が使用するバージョンを指定することもできます。

使用可能な SDK と Microsoft Build Tools の確認コマンド) cblms -L

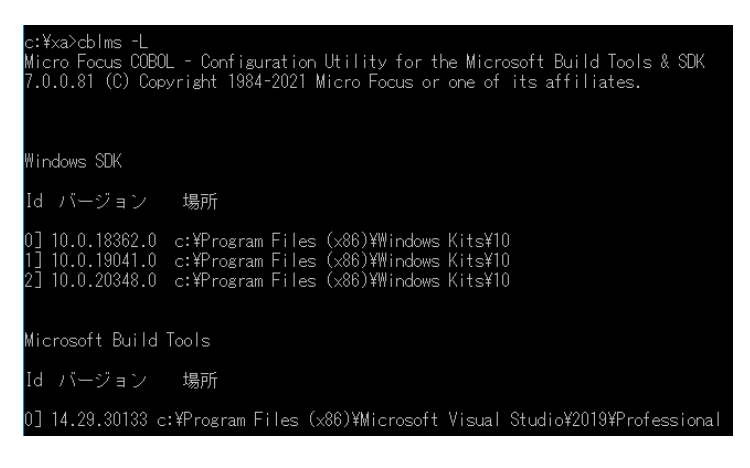

#### 最新バージョンに設定するコマンド)

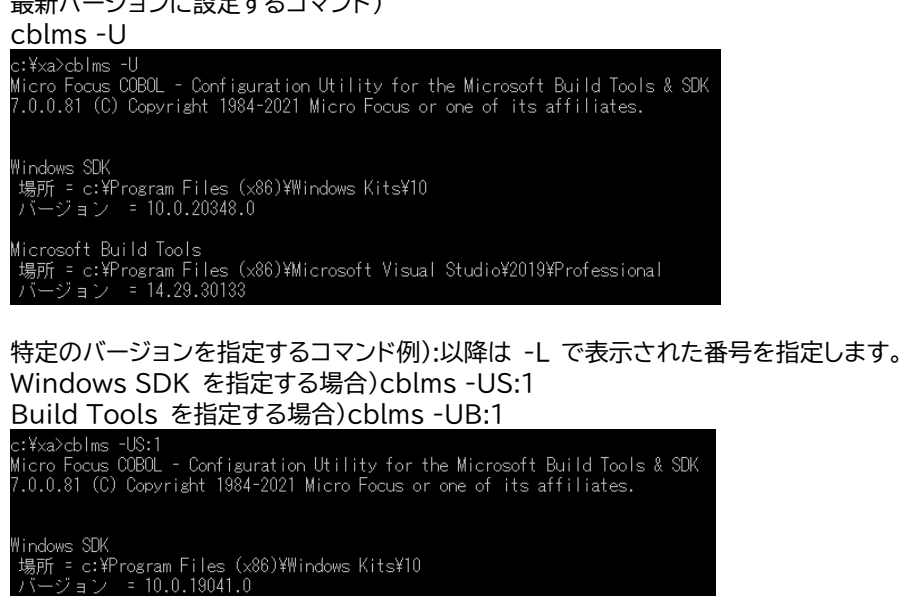

c:¥xa>cblms -UB:0<br>Micro Focus COBOL - Configuration Utility for the Microsoft Build Tools & SDK<br>7.0.0.81 (C) Copyright 1984-2021 Micro Focus or one of its affiliates.

Microsoft Build Tools<br>場所 = c:\Program Files(x86)\Microsoft Visual Studio\2019\Professional<br>バージョン = 14.29.30133

COBOL 環境が使用するバージョンを表示するコマンド)

**cblms -Q**<br>c:¥xa>cblms -Q<br>Micro Focus COBOL - Configuration Utility for the Microsoft Build Tools & SDK<br>7.0.0.81 (C) Copyright 1984-2021 Micro Focus or one of its affiliates.

Windows SDK<br>場所 = c:\Program Files (x86)\Windows Kits\10<br>バージョン = 10.0.19041.0

Microsoft Build Tools<br>場所 = c:\Program Files (x86)\Microsoft Visual Studio\2019\Professional<br>パージョン = 14.29.30133

利用可能なオプションを表示するコマンド) cblms -H

- 5) 使用するデータベース製品に合わせた XA スイッチモジュールを build コマンドで作成します。正常終了す ると C:\xa 配下に対象データベースの XA スイッチモジュールが作成されます。
	- ① Oracle

コマンド)build ora19(対象バージョンにより ora18)

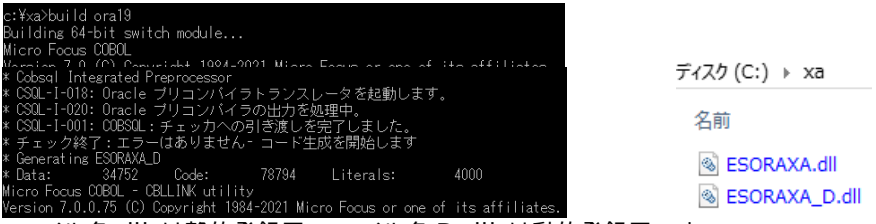

ファイル名.dll は静的登録用、ファイル名\_D.dll は動的登録用です。

② Db2

コマンド)build db2

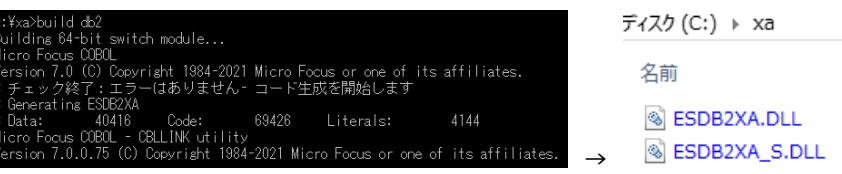

ファイル名 S.DLL は静的登録用、ファイル名.DLL は動的登録用です。

- ③ SQL Server
	- A) ビルドの実行

SQL Server に使用する ODBC 17.3 ドライバー以降、Microsoft 社は XA プロトコルを変 更したため、 ODBC 17.3 以降を使用する場合は、mssql17 ビルドオプションを使用します。ま た、ご利用の Windows に合わせた SDK をインストールしておいてください。

本チュートリアルでは ODBC 17.8 を利用するため mssql17 を使用してビルドします。

コマンド)build mssql17

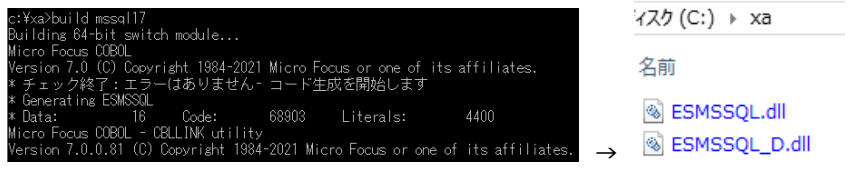

ファイル名.dll は静的登録用、ファイル名 D.dll は動的登録用です。

B) ODBC の追加

使用ビット数に合わせた ODBC データソースを Windows の [コントロールパネル] > [Windows ツール] > [ODBC データソース] から追加します。ここで指定する ODBC データ ソースの名前が Enterprise Server インスタンスへ登録する XA リソース定義の OPEN 文 字列で使用する DSN 名となります。

ユーザー DSN システム DSN ファイル DSN ドライバー トレース 接続プール バーシ

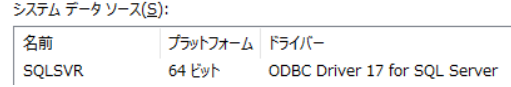

C) XA トランザクションの有効化

Windows の [コントロールパネル] > [Windows ツール] > [コンポーネントサービス] > [コ ンピューター] > [マイコンピュータ] > [Distributed Transaction Coordinator] > [ロー カル DTC] を展開します。

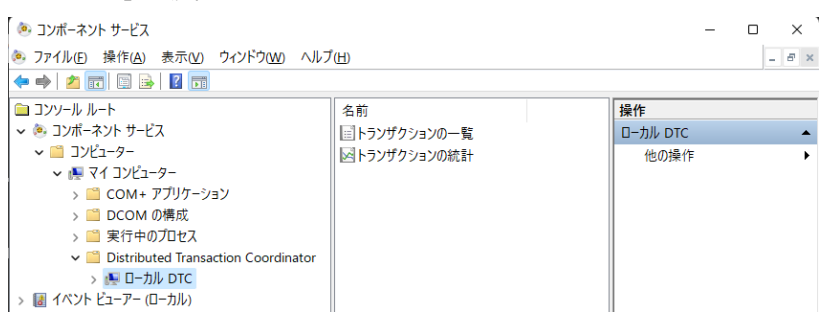

[ローカル DTC] を右クリックして [プロパティ] を選択し、[セキュリティ] タブへ移動します。 [XA トランザクションを有効にする] のチェックがオンであることを確認、もしくはオンにして [OK] ボタンをクリックします。

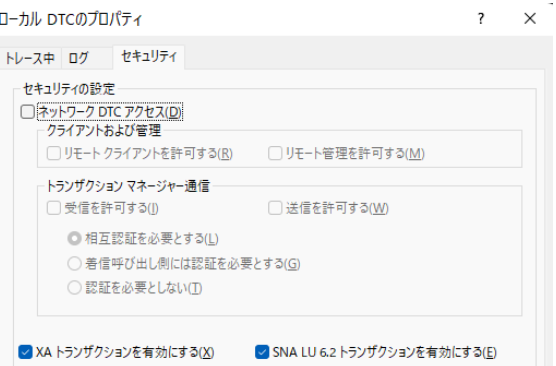

XA スイッチモジュールのビルド詳細に関しては製品マニュアルをご参照ください。

## **3.8 文字エンコーディングの設定**

Enterprise Server インスタンスを運用、管理する Enterprise Server Common Web Administration (以降 ESCWA)機能では、スプールやデータ内容などに含まれる日本語を正しく表示させるために、事前に文字 セットを所定のフォルダへ展開します。製品マニュアルの 「リファレンス > コードセットの変換 > CCSID 変換テ ーブルのインストール > CCSID 変換テーブルをインストールするには」 を参照しながら進めてください。

1) CCSID 変換テーブルをインストールします。

製品マニュアルにリンクされている下記の IBM CCSID 変換テーブルを、Web ブラウザから任意のフォル ダへダウンロードします。アドレスは変更される可能性がありますので、製品マニュアルにてご確認ください。 <http://www.microfocus.com/docs/links.asp?vc=cdctables>

- 2) 製品インストールフォルダ配下の etc フォルダに CCSID フォルダがない場合はこれを作成します。 例)C:\Program Files (x86)\Micro Focus\Enterprise Developer\etc\CCSID
- 3) ダウンロードファイルに含まれている Package2.zip を展開します。
- 4) 展開した Package2 フォルダに含まれる IBM-932.zip を展開します。

5) 展開した IBM-932 フォルダを切り取り、作成した CCSID フォルダ配下へ貼り付け、14 ファイルが含ま れていることを確認します。

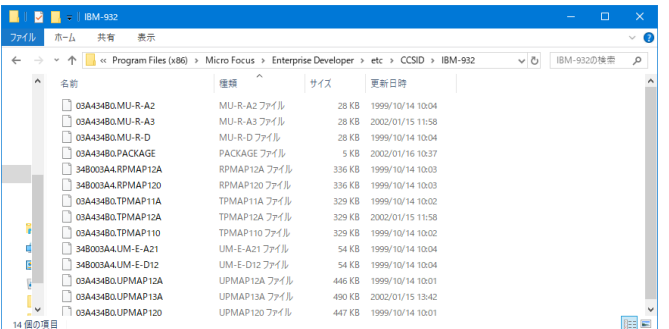

詳細については、製品マニュアルの 「ディプロイ > 構成および管理 > Enterprise Server の構成および 管理 > Enterprise Server Common Web Administration > [Native] > [Directory Servers] > リージョンとサーバー > リージョン > エンタープライズ サーバー リージョンの文字エンコーディングの サポート」 をご参照ください。

6) Windows サービスとして起動している Micro Focus™ Enterprise Server Common Web Administration を再起動し、インストールした CCSID をロードさせます。

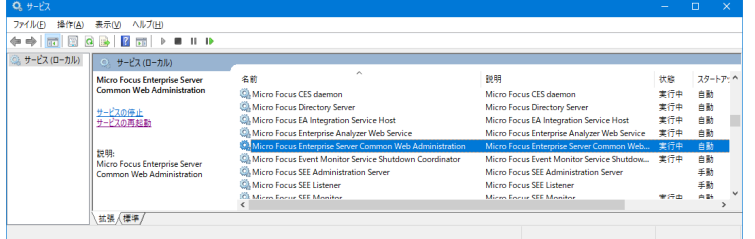

## **3.9 Enterprise Server インスタンスの設定**

Enterprise Server インスタンスには JES をエミュレーションする機能が搭載されており、この開発用インスタ ンスを使用してメインフレームアプリケーションのテスト実行やデバッグを行います。本番環境には実行製品である Enterprise Server をインストールし、本番用インスタンス上でアプリケーションを稼働させます。

1) 実行する開発用 Enterprise Server インスタンスを作成します。Eclipse の [サーバー エクスプローラ ー] タブの [ローカル] > [Default] を右クリックして [管理ページを開く] を選択します。Default に登 録されているインスタンスが表示エラーになる場合は、Windows の Micro Focus™ Directory Server サービスが開始されているか確認し、停止している場合は開始してください。

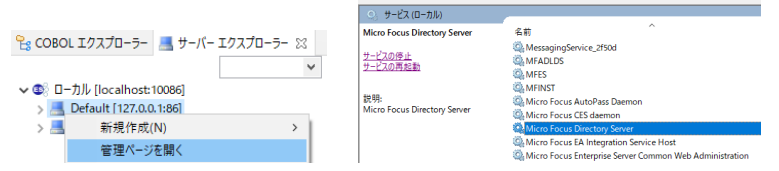

2) ブラウザが立ち上がり ESCWA が表示されます。画面の中央にある [新規作成] ボタンをクリックします。

| <b>ES</b><br>管理                                                          | ダッシュボード ネイティブ ES.NET メインフレーム セキュリティ                                                   |
|--------------------------------------------------------------------------|---------------------------------------------------------------------------------------|
| ↓ 伊グループ<br>> 論理                                                          | プロパティー<br>$\circledcirc$<br>セキュリティー<br>リージョンおよびサーバー<br>ジャーナル<br>$8 \times$<br>バージョン:1 |
| > PAC                                                                    | △ 6 このDirectory ServerホストではTLSが有効ではありませんが、ループバックトラフィックの受信のみに制限されています                  |
| ↓ 国 Directory Server<br>↓ 图 C Default<br>C                               | リージョンおよびサーバー リスト   ○ <mark>*新規作成  </mark> 面すべて削除<br>■ 上工クスポート   エインポート   ■ コピー<br>○更新 |
| <b>同 ESDEMO</b><br><b>同 ESDEMO64</b><br>$\rightarrow$ $\circledcirc$ SOR | ▽ 名前<br>▽ 説明<br>$\nabla$ PAC<br>▼ エンドポイント<br>タイプ マテータスン                               |

メインフレーム COBOL 開発:データベース連携 Eclipse 編

3) [リージョンの新規作成] 項目の [名前]、[説明] は任意ですが、ここでは名前に DBDEMO、説明に DB チュートリアル用と入力します。 Eclipse の実行可能ファイルは 64 ビットを指定してコンパイルしたため、 稼働させる Enterprise Server インスタンスも同様に [64 ビット作業モード] へチェックを入れます。こ れにより警告が表示されますが無視して先に進んでください。 [MSS 有効] にチェックが入っていることを確 認し、 [TN3270 リスナーの作成] のチェックを外して [保存] ボタンをクリックします。

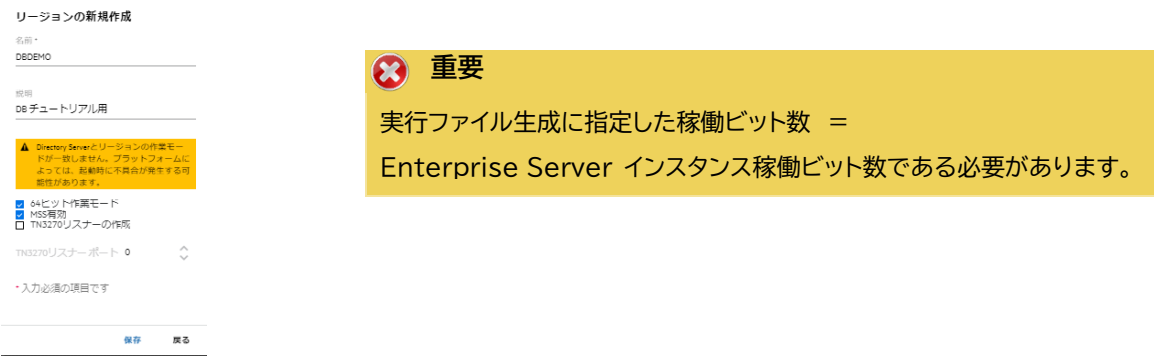

4) 64 ビットアプリケーション稼働用の DBDEMO インスタンスが作成され、一覧に表示されます。

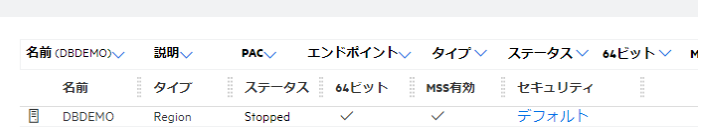

リージョンおよびサーバー リスト | ○ | \*新規作成 | 面すべて削除 | 上エクスポート

5) DBDEMO インスタンスにカーソルを合わせ、[編集] アイコンをクリックします。

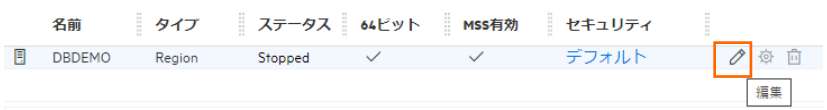

6) DBDEMO インスタンスのログなどが出力される [システムディレクトリ] には前項で作成した system フ ォルダを指定して、[リージョンの機能] の [JES 有効] をチェックします。

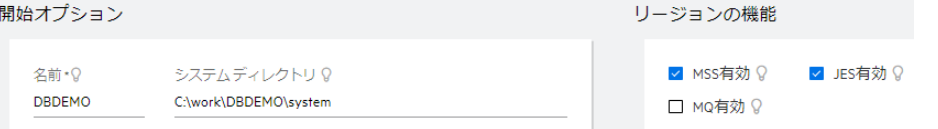

7) 表示画面の下にある [動的デバッグを許可] チェックボックスをオンにします。この指定により、Eclipse か らの動的デバッグが可能になります。

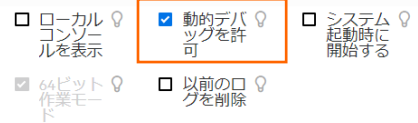

8) [追加設定] の [構成情報] 欄に、文字エンコーディングを指定する MFACCCGI\_CHARSET 環境変数に IBM-932 を認識させるための値である Shift\_JIS と、 プロジェクトのパスを指定する環境変数を設定し、 最後に [適用] ボタンをクリックします。 追加設定 入力値)

[ES-Environment] proj=C:¥work¥DBDEMO MFACCCGI CHARSET=Shift JIS 構成情報 〇

|<br>|ES-Environment]<br>proj=C:\work\DBDEMO<br>MFACCCGI\_CHARSET=Shift\_JIS

メインフレーム COBOL 開発:データベース連携 Eclipse 編

9) 画面上部の [JES] プルダウンメニューから [構成] を選択し、表示される画面の各項目を設定します。構成 情報に指定した proj 環境変数を使用して値を入力後、 [適用] ボタンをクリックします。

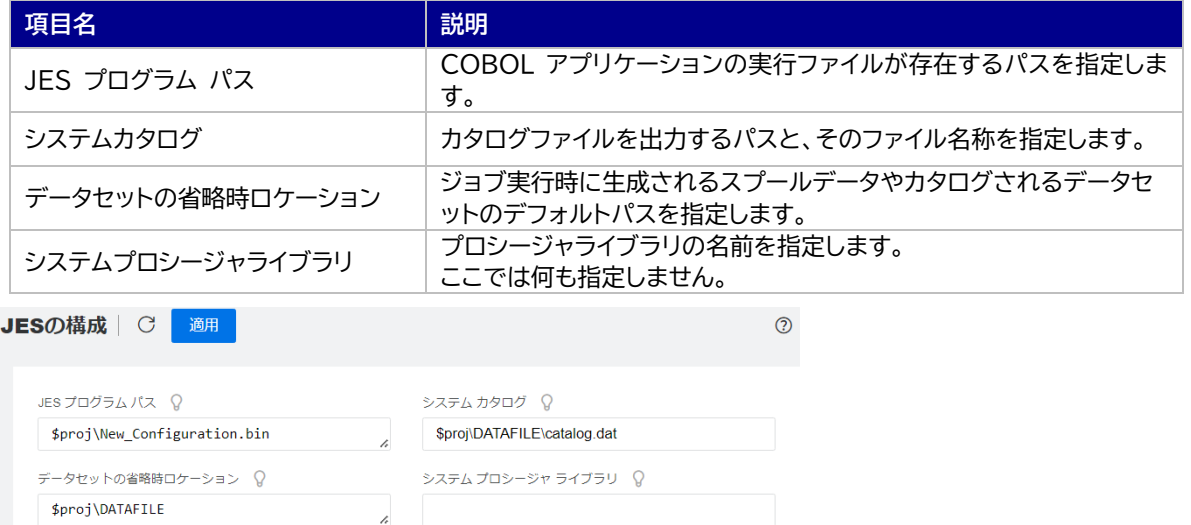

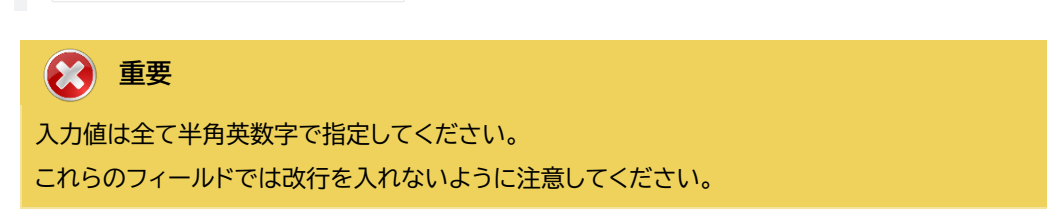

 $\mathcal{L}$ 

10)[イニシエータ] の [新規作成] ボタンをクリックします。

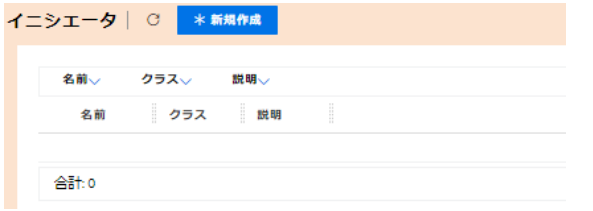

11) 下記画面のように入力して [保存] ボタンをクリックします。この指定により DBDEMO インスタンスが開始 時にイニシエータが稼働し、ジョブクラス A,B,C のジョブが実行可能になります。

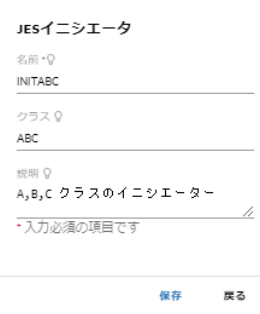

Fileshare 構成ロケーション 9

**重要** バージョン 7.0 では、パフォーマンス向上の観点から JES 関連ファイルである SPLJOB.DAT のフォーマッ トが改善されています。そのため、旧バージョンのファイルを 7.0 以降で利用する場合は mfsplcnv コマンド を使用して新フォーマットにコンバートする必要があります。コンバートを実行すると、古いフォーマットのファイ ルは SPLJOB.bak として保存されます。 対象ファイルの特定には MFSYSCAT 環境変数を利用して、カタログファイルを指定します。 例) set MFSYSCAT=C:\work\JCLDEMO\DATAFILE\catalog.dat  $f^2(7,77)$  (C:) > work > JCLDEMO > DATAFILE > mfsplcnv -2 名前 SPLJOB.bak

詳しくは製品マニュアルをご参照ください。

12)前項で作成した XA リソースを登録します。画面上部の [一般] プルダウンメニューから [XA リソース] を 選択し、表示される画面で [新規作成] ボタンをクリックします。

SPLJOB.dat

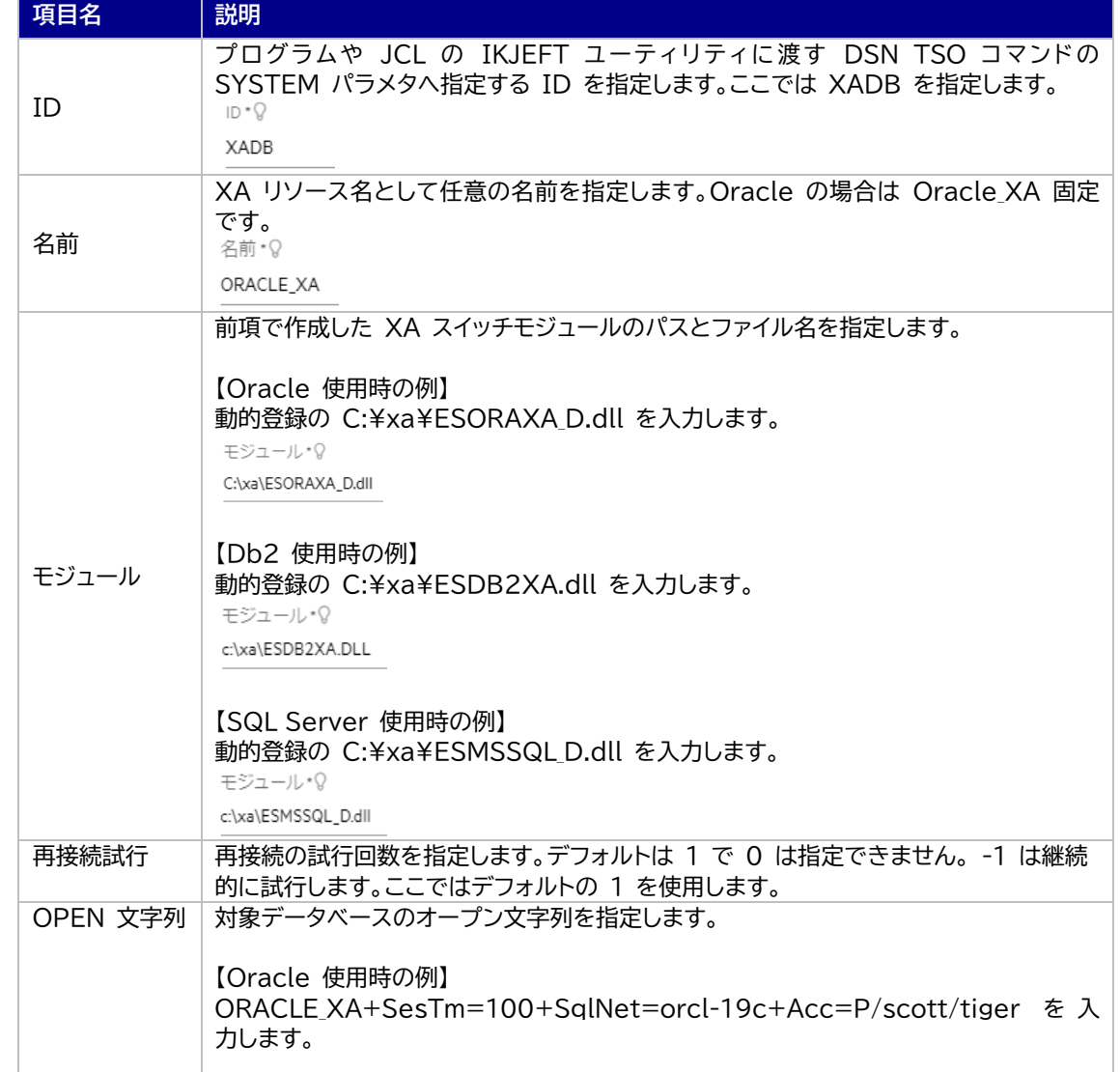

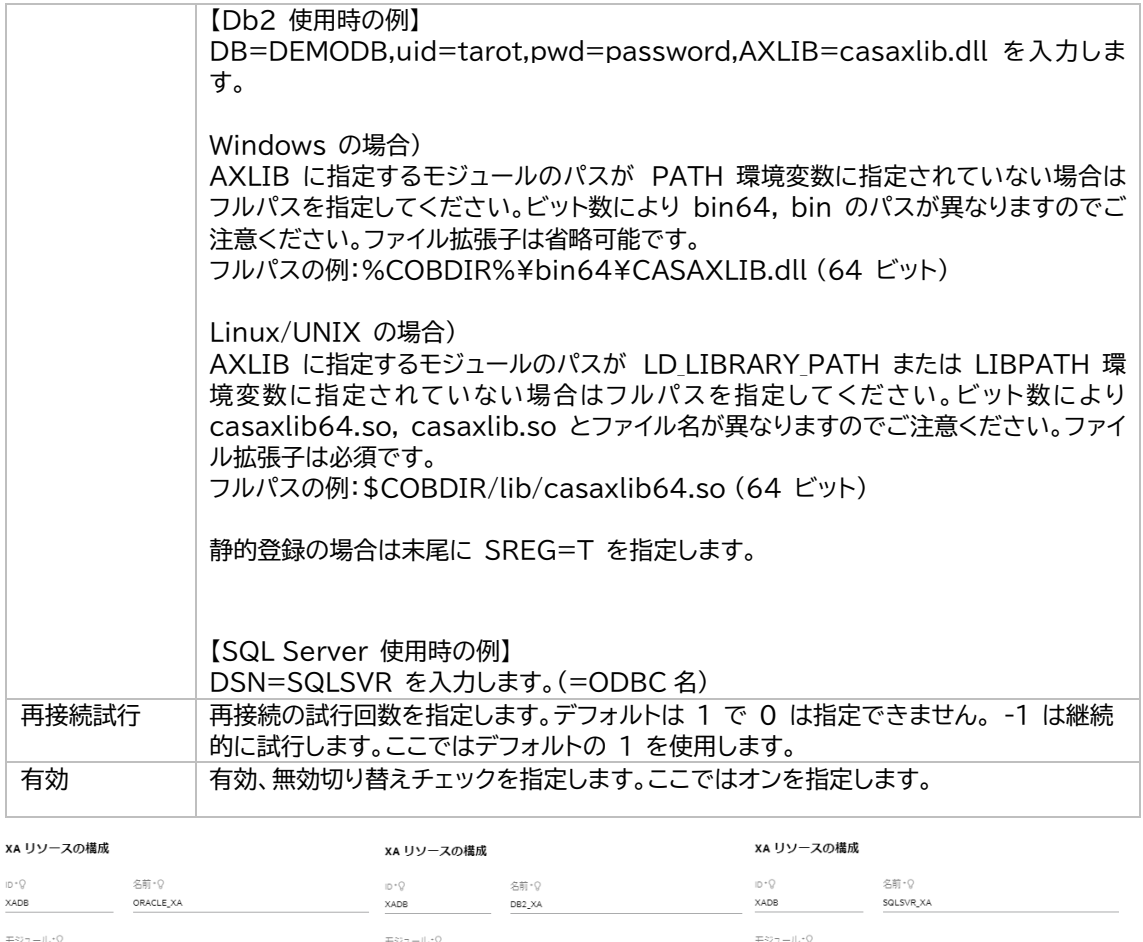

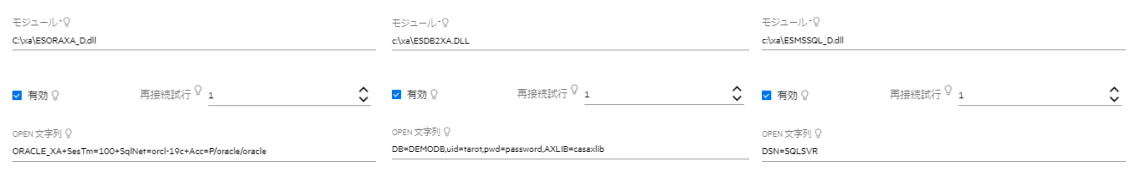

13) セキュリティ観点から、Web リスナーのデフォルトステータスは [Disabled] になっています。安全を確 認したうえで、 [一般] プルダウンメニューから [リスナー] を選択し、表示された Web リスナーのステータ スを [Stopped] へ変更後、 [適用] ボタンをクリックします。

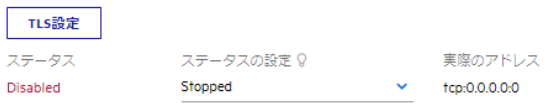

14)画面左側ペインの [Default] をクリックして一覧画面に戻ります。

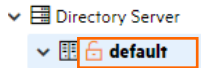

# **3.10 Enterprise Server インスタンスの開始と確認**

1) Eclipse へ戻り、サーバー エクスプローラー内に DBDEMO インスタンスが表示されていることを確認し ます。表示されていない場合は [Default] を右クリックし、[更新] を選択してリフレッシュしてください。

2) サーバー エクスプローラー内の DBDEMO インスタンスを右クリックし、[プロジェクトに関連付ける] > [DBDEMO] を選択します。これにより DBDEMO プロジェクトから実行されるアプリケーションは DBDEMO インスタンスで処理されることになります。

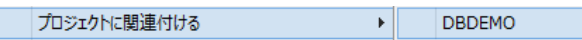

3) DBDEMO インスタンスを右クリックして [開始] を選択します。

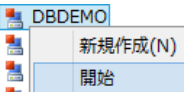

4) 下記ウィンドウが表示された場合は、ここではユーザーによる制限を行わないため [OK] ボタンをクリックし ます。

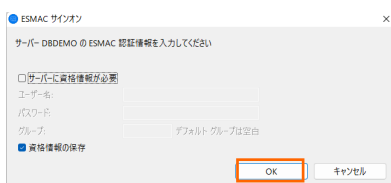

5) ESCWA 画面へ移動して開始状態であることを確認後、[編集] アイコンをクリックします。

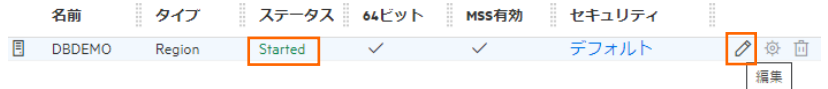

6) 画面上部の [モニター] プルダウンメニューから [ログ] > [コンソールログ] を選択し、正常に開始されたこ とを確認します。

#### ログレベルが I はインフォメーション、S や E の場合はエラー表示されます。

コンソール | ぴ 〇 パックアップ 1 現行 《 く 〉 》 ページ: 1 /1 65 行/66 ◎表示

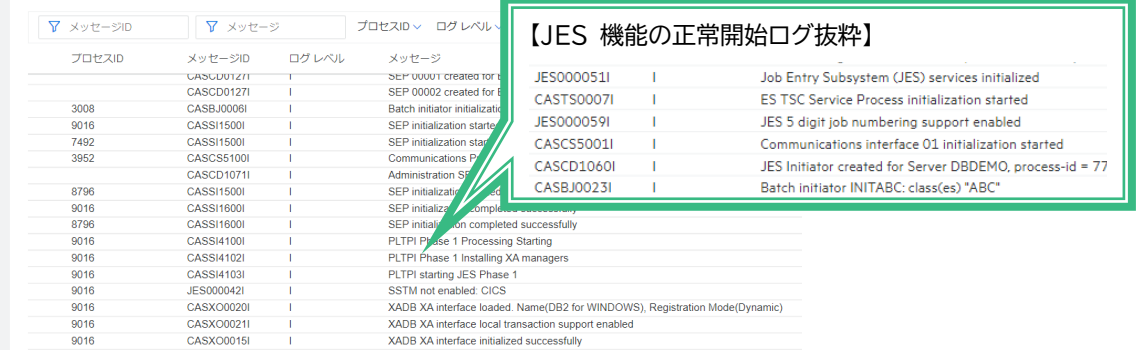

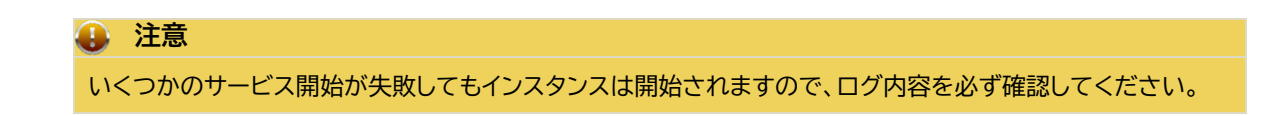

7) XA モジュールが正常にロードされ、オープンされると以下のようなログが出力されます。下記は Db2 の例 ですが、動的登録を指示しているため Dynamic と出力されています。静的登録の場合は Static が出力 されます。

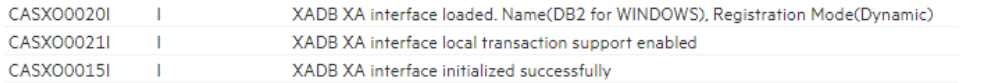

メインフレーム COBOL 開発:データベース連携 Eclipse 編

8) 画面左側ペインの [Default] をクリックして一覧画面に戻ります。

#### **3.11 データベースアクセスを含む COBOL バッチプログラムの実行**

現在 DBDEMO インスタンスが稼働していますので、Eclipse から例題プログラムを実行することができます。 プログラム内容を各自ご確認いただき、JCL を実行します。

1) COBOL エクスプローラー内にある DBDEMO プロジェクト配下の dbdemo1.jcl をダブルクリックし、 エディタで内容を確認します。

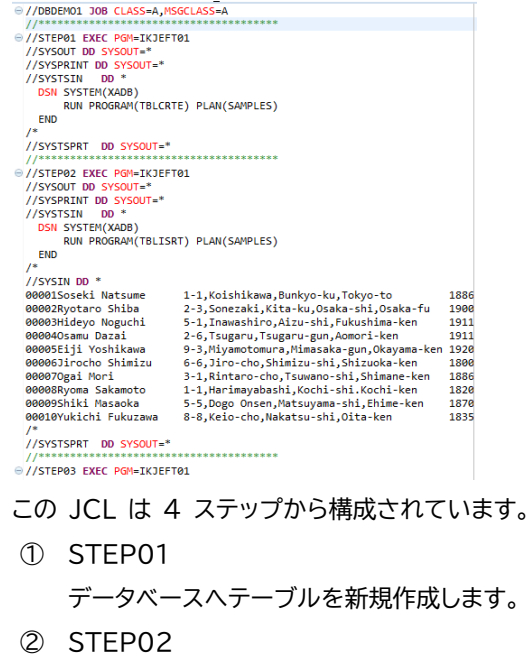

SYSIN データを作成したテーブルへ挿入します。

- ③ STEP03 挿入したデータをテーブルから全件読み込み、SYSOUT へ出力します。
- ④ STEP04 作成したテーブルをデータベースから削除します。
- 2) COBOL エクスプローラー内の dbdemo1.jcl を右クリックして [Enterprise Server へのサブミット] を選択して、この JCL を実行します。

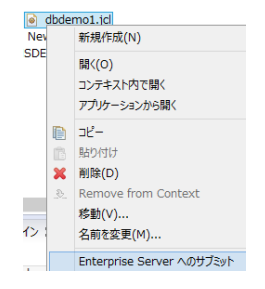

構成 スプール

3) ESCWA で DBDEMO インスタンスを選択後、[JES] プルダウンメニューから [スプール] を選択し、内容 を確認します。JES  $\sqrt{2}$ 

メインフレーム COBOL 開発:データベース連携 Eclipse 編

4) フィルタ機能で [完了] が指定されていることを確認後、[リスト] ボタンをクリックして一覧を表示します。

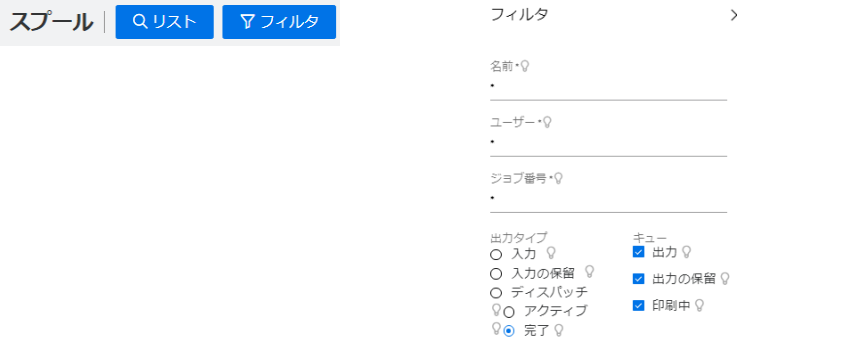

5) 実行した JOB 番号のスプールをダブルクリックして内容を表示します。

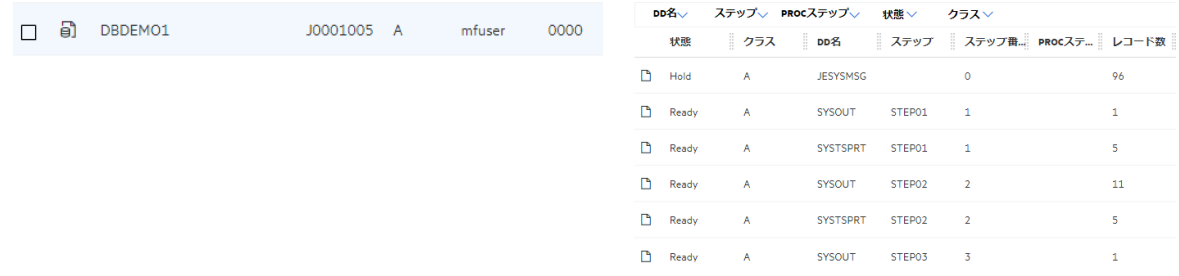

6) 先頭の [JESYSMEG] をダブルクリックしてジョブログを確認すると、正常に終了していることが確認でき ます。

---> 13:23:50 JCLCM0191I STEP ENDED STEP04 - COND CODE 0000

---> 13:23:50 JCLCM0182I JOB ENDED - COND CODE 0000

7) 右上にある [戻る] ボタンをクリックしてスプール一覧に戻り、STEP03 の SYSOUT を表示すると、作成 したテーブルからインサート済データが正常に FETCH できていることが確認できます。

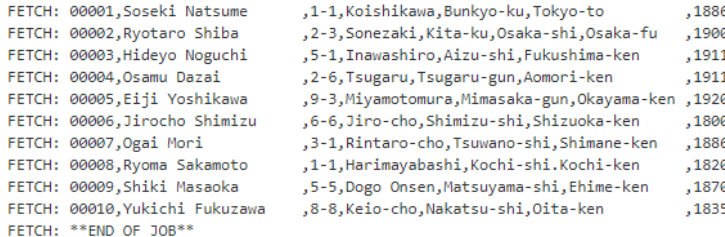

- 8) 他のステップも確認し、テーブルが正常に作成、削除されていることを確認してください。
- 9) JCL チュートリアルに記載しているように、バッチプログラムのデバッグも可能です。

# **3.12 Enterprise Server インスタンスの停止**

1) Eclipse のサーバーエクスプローラーから DBDEMO インスタンスを停止します。

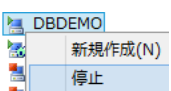

2) DBDEMO インスタンスの停止を確認後、Eclipse を終了します。

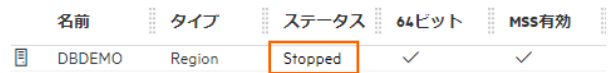

### **4. 免責事項**

本チュートリアルの例題ソースコードは機能説明を目的としたサンプルであり、無謬性を保証するものではありません。例題ソ ースコードは弊社に断りなくご利用いただけますが、本チュートリアルに関わる全てを対象として、二次的著作物に引用する場 合は著作権法の精神に基づき適切な扱いを行ってください。

本チュートリアルで学習した技術の詳細については製品マニュアルをご参照ください。